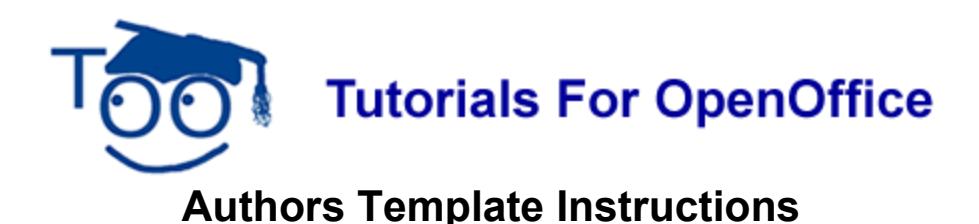

### **Table of Contents**

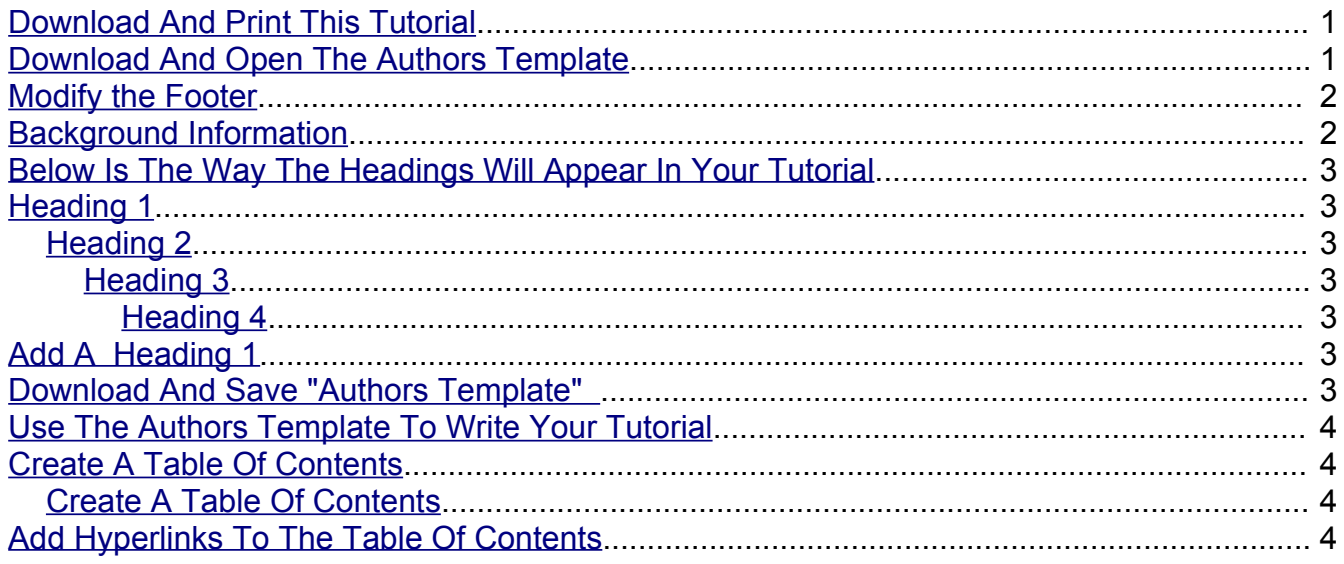

The purpose of this tutorial is to provide instructions for using the Authors Template.

# <span id="page-0-1"></span>**Download And Print This Tutorial**

Keep a printed copy of this tutorial available as you do this tutorial.

- 1. Click **B** start  $\rightarrow$  > Internet. Click anywhere in the box that has words that begin with "**http://**". Press the **Delete** key. (The box now has no content.)
- 2. In the box type **www.TutorialsForOpenOffice. org** (Do NOT put a space before org) (The Home Page of our website appears on your screen)
- 3. Under "Our Tutorial Offerings" click **Writer**. (The "WRITER (word processing) Tutorials" page appears)
- 4. Scroll down to "Chapter 9". At "Lesson 4", click on the **OO** for that lesson.
- 5. Select **Open with**. > Click **OK** > Print the tutorial.

# <span id="page-0-0"></span>**Download And Open The Authors Template**

1. **IF** you are still on the "**WRITER (word processing) Tutorials**" page, at the words "**Click [here](http://www.tutorialsforopenoffice.org/tutorial/Authors_Template.ott) to download the template itself**", click on the **here** . Select **Open with:** Click **OK**

- 2. IF you are not on our website, click *B* start > Internet. Click anywhere in the Search box (The box has words that begin with "**http://**".) Press the **Delete** key. (The box becomes empty.)
- 3. In the box type **www.TutorialsForOpenOffice. org** (Do NOT put a space before org) (The Home Page of our website appears on your screen)
- 4. Under "**Our Tutorial Offerings**" click **Writer**. (The "WRITER (word processing) Tutorials" page appears)
- 5. Scroll down to **Chapter 9**. At "**Lesson 4**", click on the **here** at the words "Click **[here](http://www.tutorialsforopenoffice.org/tutorial/Authors_Template.ott)** to download the template itself". Select **Open with:** Click **OK**.

# **Add A Title**

The **X** on the template is where the title of your tutorial will be placed.

- 1. Press the **Delete key** to delete the **X**.
- 2. Type the name of your tutorial. For this tutorial, type **My Tutorial**.
- 3. Press the Enter key. (The cursor moves down two lines and is at the left margin of the page. The text body is in effect)

### <span id="page-1-1"></span>**Modify the Footer**

- 1. Add the name of your tutorial to the Footer. (Click on the **Footer**. > Delete the name that is in the Footer then add the name of your tutorial.)
- 2. Delete the Date Field. (In the Footer, click anywhere on the date then press the **Delete** key.)
- 3. Add today's date. (Click **Insert > Fields > Date**)

### <span id="page-1-0"></span>**Background Information**

A Heading is used at the top of one or more paragraphs. "Background Information" and "Title", above, are examples of Headings.

Four different Heading are used in our tutorials.

- The "Heading 1" is centered and is used for major sections.
- $\bullet$  A "Heading 2" is Aligned Left and indented  $\frac{1}{2}$  inch. It is used as a sub-section under a Hading 1.
- A "Heading 3" is Aligned Left and indented 1 inch. It is used for a sub-section under a Heading 2.
- $\bullet$  A "Heading 4" is Aligned Left and indented 1  $\frac{1}{2}$  inch. It is used for a sub-section under a Heading 3.

# <span id="page-2-6"></span>**Below Is The Way The Headings Will Appear In Your Tutorial**

# <span id="page-2-5"></span>**Heading 1**

(one or more paragraphs will go here)

#### <span id="page-2-4"></span>**Heading 2**

(one or more paragraphs will go here)

### <span id="page-2-3"></span>**Heading 3**

(one or more paragraphs will go here)

### <span id="page-2-2"></span>**Heading 4**

(one or more paragraphs will go here)

# <span id="page-2-1"></span>**Add A Heading 1**

- 1. By doing the "Title" part of this tutorial, above, your cursor is at the beginning of a new paragraph and the "text body" style is in effect.
- 2. In the "Apply Style" pull-down menu box, select **Heading 1**. (The cursor moves to the center of the line)
- 3. Type the Heading. For the purpose of this tutorial, type **My first Heading 1**.

# <span id="page-2-0"></span>**Download And Save "Authors Template"**

- 1. Click the blue underlined **HERE** in the beginning of this tutorial to download the **Author's Template**.
- 2. Click **File > Open.** (Find "Author's Template" where you downloaded it.)
- 3. Click **File > Templates > Save.** (The "Template" window appears.)

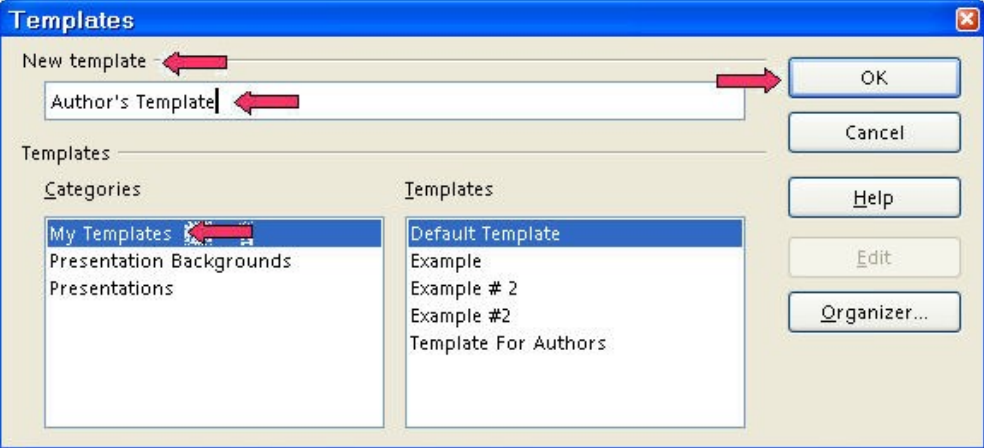

4. In the **New template** dialog box, type the name for the template. Use any name that

will help you remember it. **Author's Template** is used here.

5. Click **OK**. (Your template is named "Author's Template" or another name of your choice and saved in the "Templates" folder. The "Template" window closes.)

# <span id="page-3-3"></span>**Use The Authors Template To Write Your Tutorial**

- 1. Click **File > New > Templates and Documents.** (The "Templates and Documents"window appears.)
- 2. Click **My Templates.** (The "Templates and Documents– My Templates" window appears.)
- 3. Click **Author's Template** (or the name you chose). Click **Open.** (A new text document will appear. The cursor is flashing on the **X** in the "Author's Template." )
- 4. Click **File > Save As**. (The "Save As:" window appears.) In the **Save in:** pull-down menu box, click **My Documents** if it is not already selected. In the **Save as type:** pulldown menu box, click **OpenDocument Text (.odt)** (if it is not already selected).
- 5. In the **File name:** box, type a name of your choice for your tutorial. (The "tutorial" is saved.)
- 6. Write the steps to do something in OpenOffice in a numbered step-by-step format. You have created a great tutorial.

### <span id="page-3-2"></span>**Create A Table Of Contents**

#### <span id="page-3-1"></span>**Create A Table Of Contents**

A Table of Contents is done after you complete your document. The headings and subheadings in your document become the entries in the Table of Contents.

- 1. Click after the last word in the title of the document, just after the words, **My Classes**. (The flashing cursor appears after the letter "s".)
- 2. Click **Insert > Indexes & Tables > Indexes & Tables**. (The "Insert Index/Table" window appears.)
- 3. Select the **Index/Table** tab, if it is not already selected. In the "Type" dialog box , select **Table Of Contents,** if it is not already selected. Uncheck **Protected against manual changes**. Click **OK**. (The "Table of Contents" appears under the title of your document.)

# <span id="page-3-0"></span>**Add Hyperlinks To The Table Of Contents**

- 1. Place the cursor anywhere in the Table of Contents and right-click. (A menu will appear,) Click **Edit Index/table.** (The Insert Index/Table window appears.)
- 2. To make the hyperlinks, click the **Entries tab** of the window, click to the left of the **E**, click **Hyperlink.** Click after the **E**, click **Hyperlink** again. Click **All**. Click **OK**.
- 3. After doing Step 2 , you will need to right-click in the **Table of Contents** (A menu appears. Note: Be careful not to click any of the **hyperlinked text** in the **Table of Contents.** Clicking on a blank space between the text and the page numbers is usually best.).
- 4. Click **Update Index/Table.** (In the Table of Contents, all the headings are in "blue and underlined" and are now "hyperlinks". When you click on them, you will be taken to that section.)

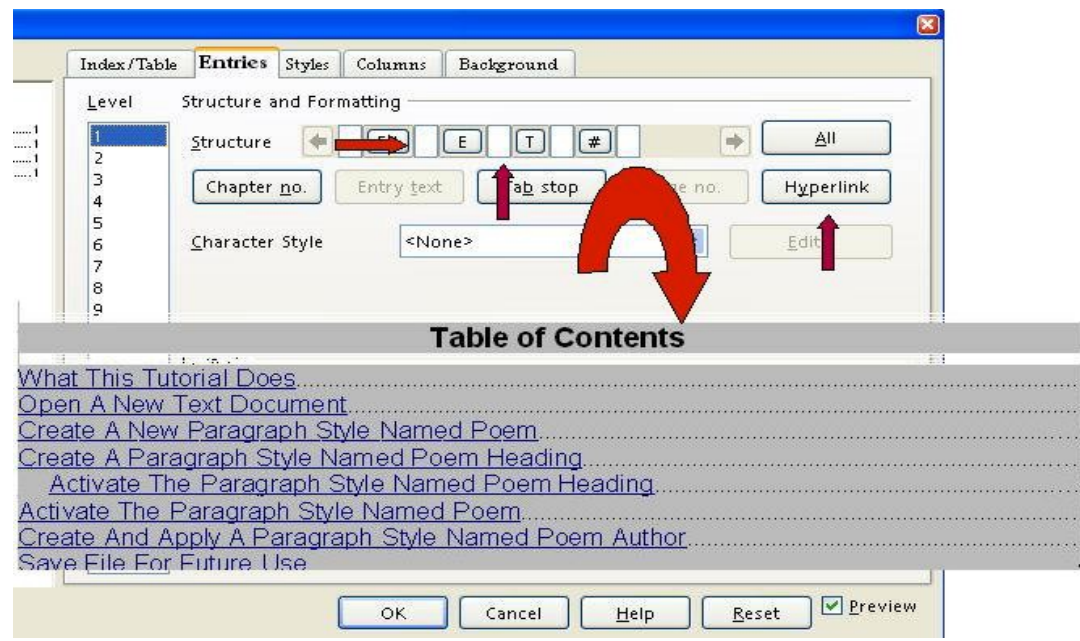

#### **Note**

Tutorials are improved by input from users. We solicit your constructive criticism.

E-mail suggestions and comments to [tutorialsforopenoffice@yahoo.com](mailto:tutorialsforopenoffice@yahoo.com)

For other free tutorials go to: [www.tutorialsforopenoffice.org](http://www.tutorialsforopenoffice.org/)

Edited by Sue Barron and George Hans